# RoboStamp – Basic Software *(A tutorial by Technotutorz)*

The Robostamp robotic kit is one of the robots used as standard in the Technotutorz workshops. Two versions can be built up: the izeBot and the RoboTank. The Robostamp can be used for collision detection, distance measurement, line tracking and remote control operation. The izeBot is ideal for a 1-day workshop as the students spend little time building up the robot before they can start with basic programming.

The Robostamp uses the i-Stamp2P24 microcontroller, which is programmed via the BASIC Stamp Editor from Parallax. Parallax developed PBasic, a simple, easy to learn language that is also well suited for this architecture, and highly optimized for embedded control. It includes many of the instructions featured in other forms of BASIC (GOTO, FOR...NEXT, IF...THEN…ELSE) as well as some specialised instructions (SERIN, PWM, BUTTON, COUNT and DTMFOUT).

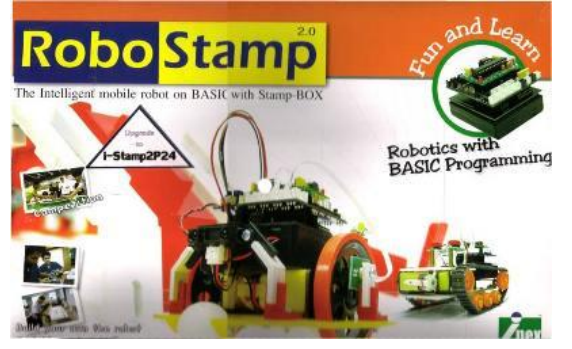

The standard parts used in this tutorial are:

- 1. The izeBot with two switches and a distance sensor.
- 2. Basic Stamp Editor
- 3. Download the code for the [switch](downloads/BasicSwitch_Robostamp.zip) and [distance](downloads/ReadDistanceSensors.zip) sensors.

The RoboStamp is available from [Robokits](http://www.robokits.co.nz/) on request and all the required code and user manuals are supplied with the kit.

The following tutorial explains step by step instructions to help you program the izeBot. This tutorial covers th[e preparation,](#page-0-0) [motor control,](#page-2-0) [collision detection](#page-5-0) and [distance sensing.](#page-7-0)

# <span id="page-0-0"></span>**1 Preparation**

# 1.1 **Build up a standard izeBot using the instructions provided.**

For this tutorial, the motors and sensors are connected as follows:

- a. Left motor –> Connect to Motor B Direct input
- b. Right motor –> Connect to Motor A Direct input
- c. Left switch –> P1
- d. Right switch –> P2
- e. Distance sensor: Analog 3

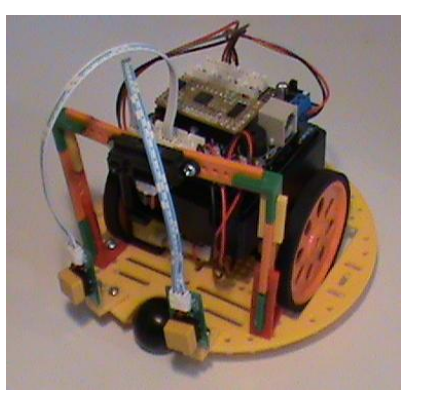

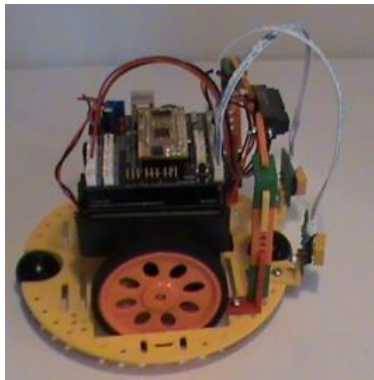

Katana Dunn 18 December 2009

# 1.2 **Open Basic Stamp Editor.**

Turn on the EziBot and go to Run –> Indentify (Shortcut Ctrl I). See below.

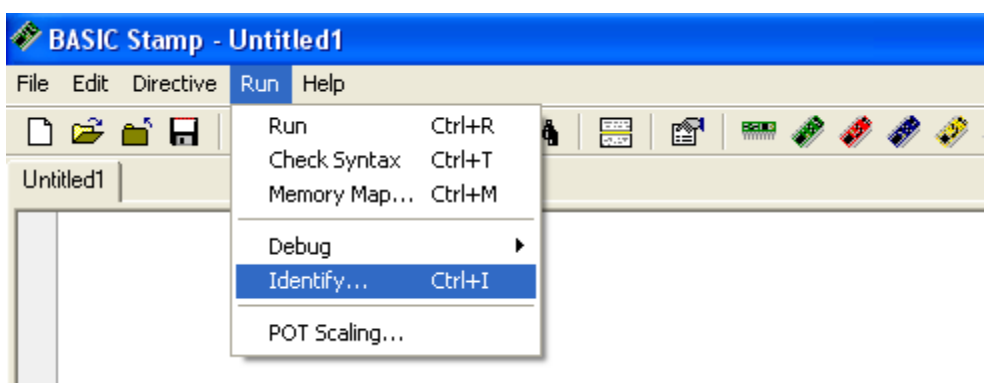

The following window will appear. This shows you the type of Stamp attached.

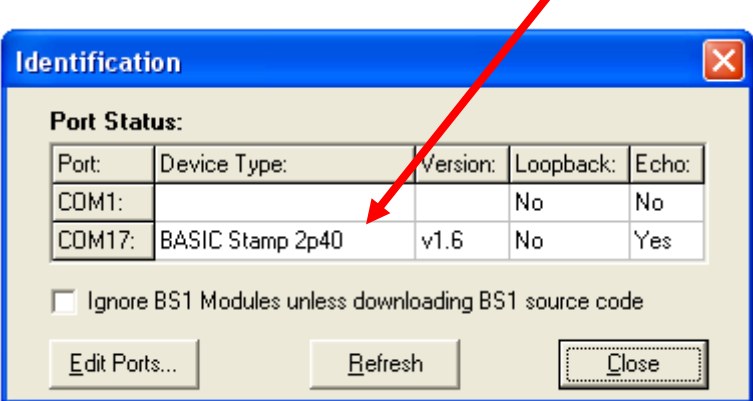

The above value determines the \$STAMP directive that is added at the top of the editor window. On this case BASIC Stamp 2p40 is equivalent to BS2p. The \$PBASIC directive is underneath. Open the file BasicTemplate\_RoboStamp.bsp and find these directives at the top of the editor window.

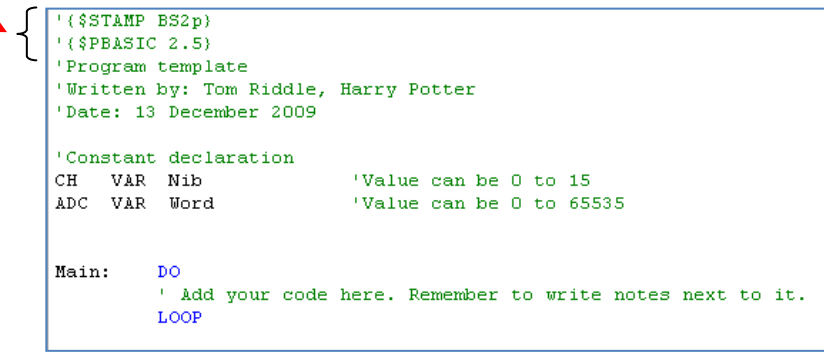

# <span id="page-2-0"></span>**2 Motor movement with the izeBOT**

## 2.1 **Operation**

The izeBOT uses two motors that can be controlled independently. The motors are standard DC motors and the direction of the motor's turn depends on the electric current.

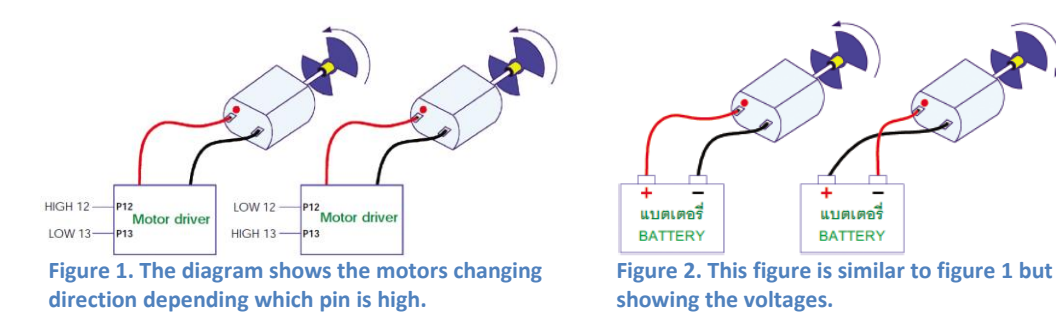

The motor leads are connected via the motor drivers to Pin 12, 13, 14 and 15 of the microcontroller. Pin 12 and 13 control one motor and Pin 14 and 15 the other. The table below explains the connections. Complete the table.

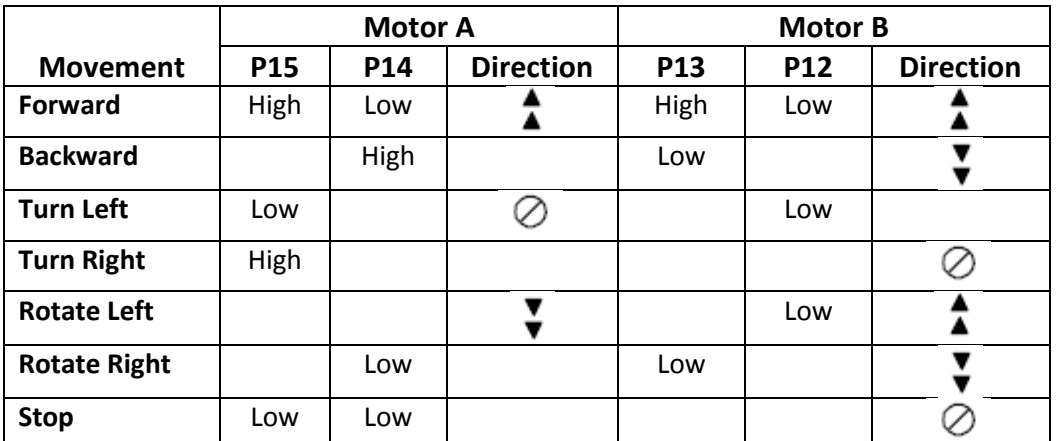

**Figure 1. This table explains the settings when Motor A is the left hand motor and Motor B the right hand motor.**

## **Code in PBasic 2.5:**

*To go forward:* HIGH 13 : LOW 12 : HIGH 15 : LOW 14

## **Create a subroutine: ( That can be called many times)**

Label name: Forward: HIGH 13 : LOW 12 : HIGH 15 : LOW 14 : RETURN

*End of sub routine:*

The subroutine is called from the main program. It will execute and when it gets to RETURN it will go back to the main program, one line after the previous command.

## **Create subroutines for the other movements:**

*(Complete the commands.)*

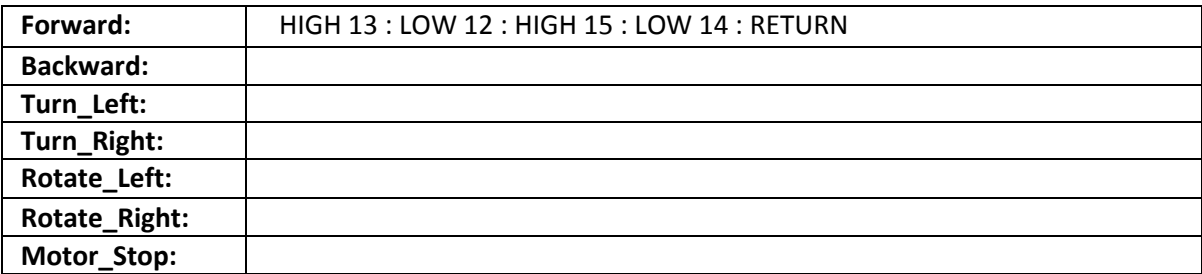

#### **Call in program as:**

Gosub Forward

## **The standard program structure is shown below: (See the Basic Stamp Manual for more information)**

The code in green – Comments, extra information and program documentation The code in black – Normally for user defined variables, functions The code in blue – Reserved words on PBasic

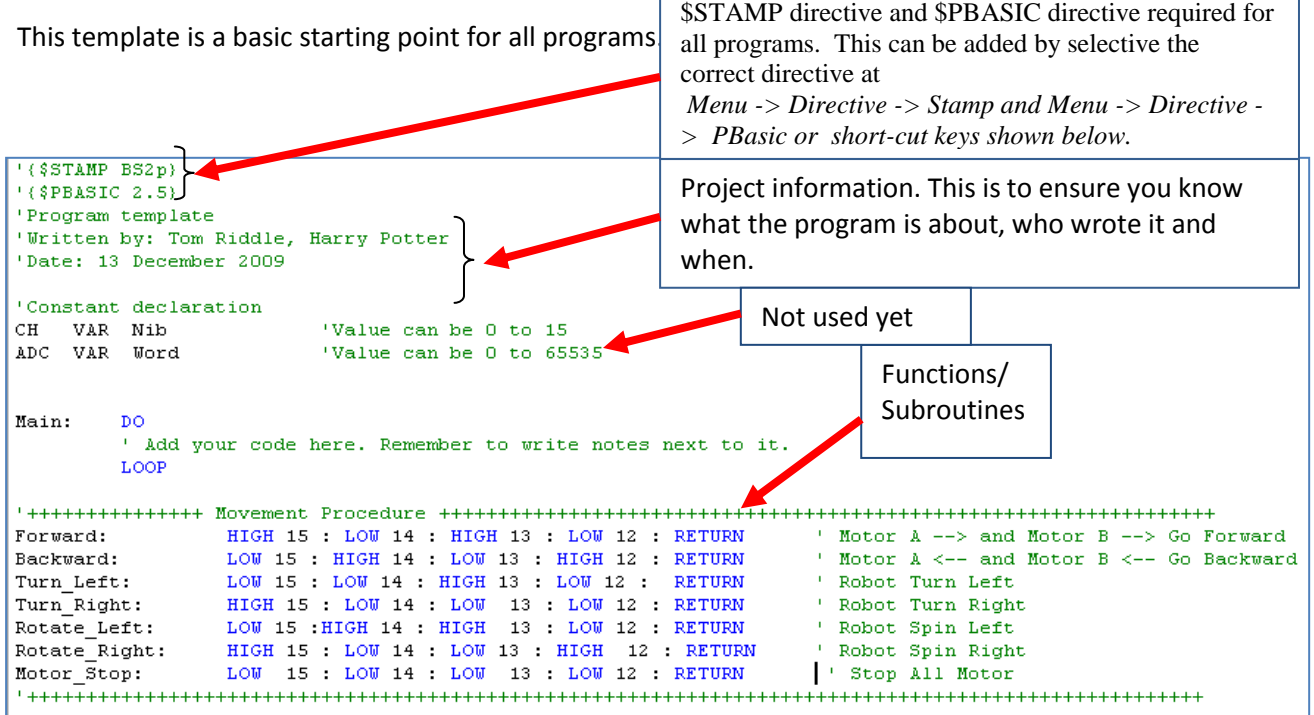

**Figure 2 . BasicTemplate\_RoboStamp.bsp**

**To execute the code repetitively, create your code between DO and LOOP. Add the following code.**

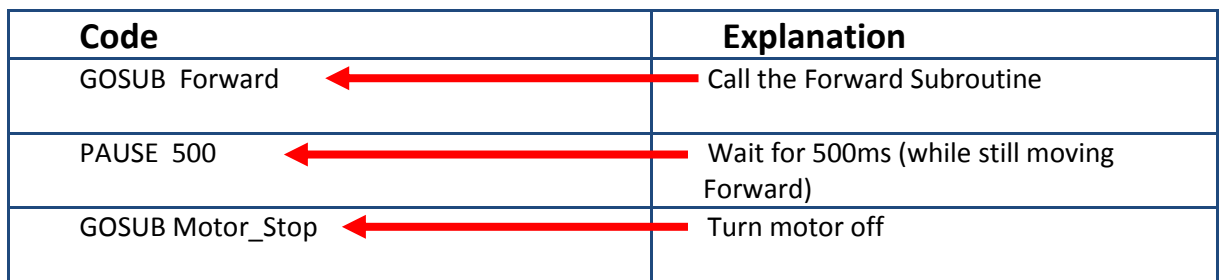

**Save the file and run the program**

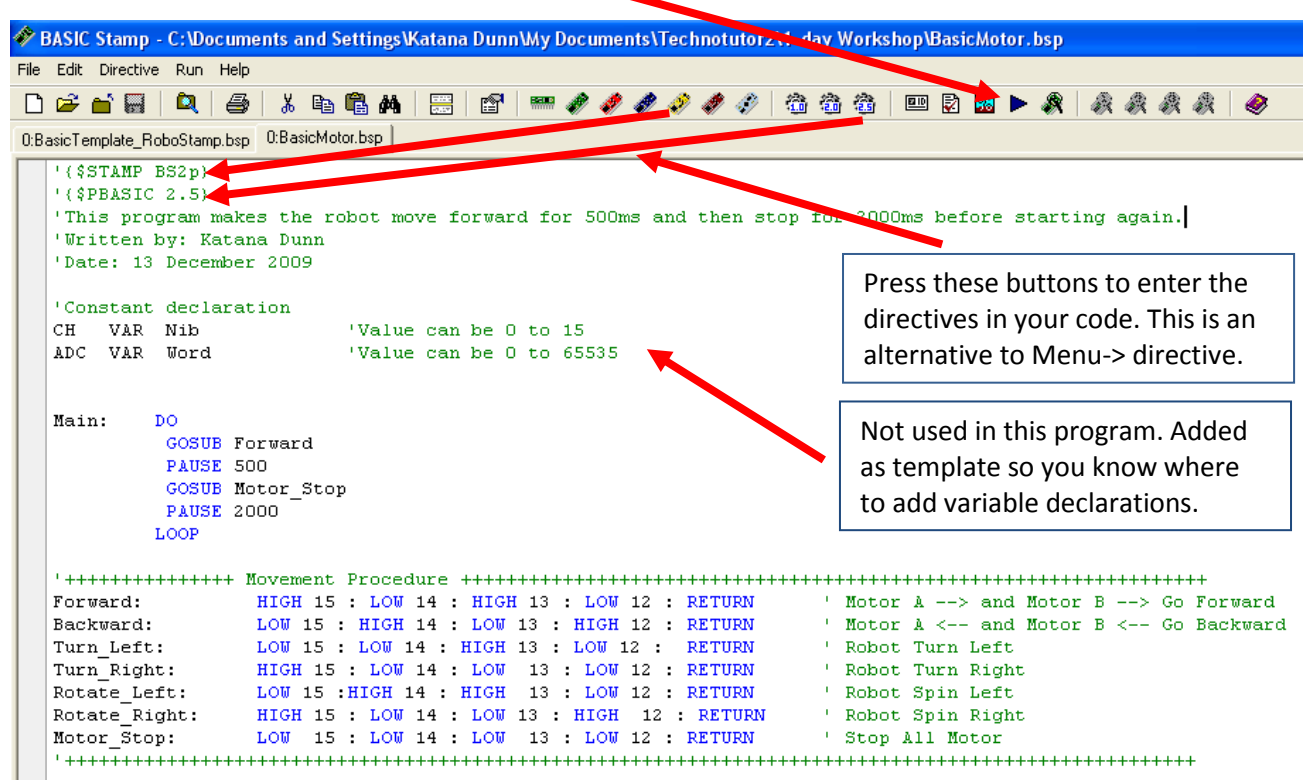

# 2.2 **Challenges**

This basic program can be used to create your own code. Program the robot to do the following:

- a) Move around an obstacle
- b) Move in a square shape
- c) Move in a triangle shape

Because we are not using feedback to control the motors, accuracy will be an issue. This is a great way to get a feel for the motor movement and how the pause statement can effectively be used.

# <span id="page-5-0"></span>**3 Collision sensors**

## 3.1 **Operation**

Switches are used as collision sensors.

It is very easy to read the input from the switches as shown below. The switch input is used to detect and avoid obstacles at logic '0'. It can also be used as an on/off switch.

The switches can be connected to any digital port from P0 to P6.

**Example:** If switch is connected to P1 read from IN1 in your program.

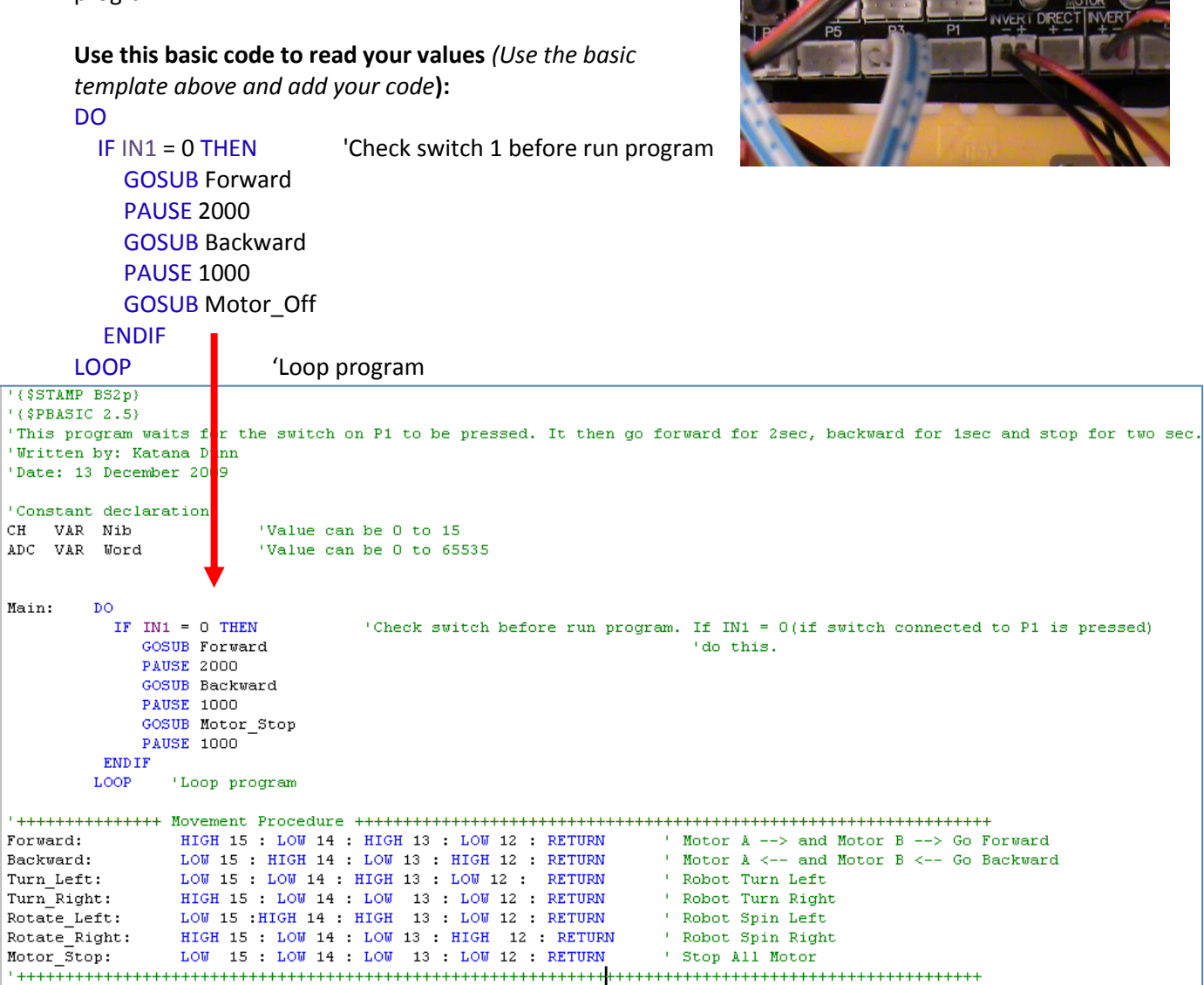

Katana Dunn 18 December 2009

## 3.2 **Challenges:**

Check the PBasic Syntax guide which is part of the BASIC Stamp editor for more information.

## *Try all the programs yourself before looking at the answers.*

1. Create a program that makes the robot move only after a switch is pressed (start switch). It then moves around an obstacle until returning to the starting point.

```
Init: IF IN1 = 0 THEN'Check switch before run program
  PAUSE 500
  GOTO Main
ENDIF
GOTO Init
                         ' Loop test again
```
2. Create a program that reacts when one of the switches is pressed. It has to react in the following way:

*(Hint: Keep the start switch to ensure robot only starts moving when you want it to.)*

a. If the left switch is pressed, move backwards for 500ms, turn right and continue.

```
Main:
   DO
     GOSUB Forward
     IF IN1 = 0 THEN
        GOSUB Backward
        PAUSE 500
        GOSUB Turn Right
        PAUSE 500
     ENDIF
```
'Left switch pressed

b. If the right switch is pressed, move backwards for 500ms, turn left and continue*. (Add to previous code)*

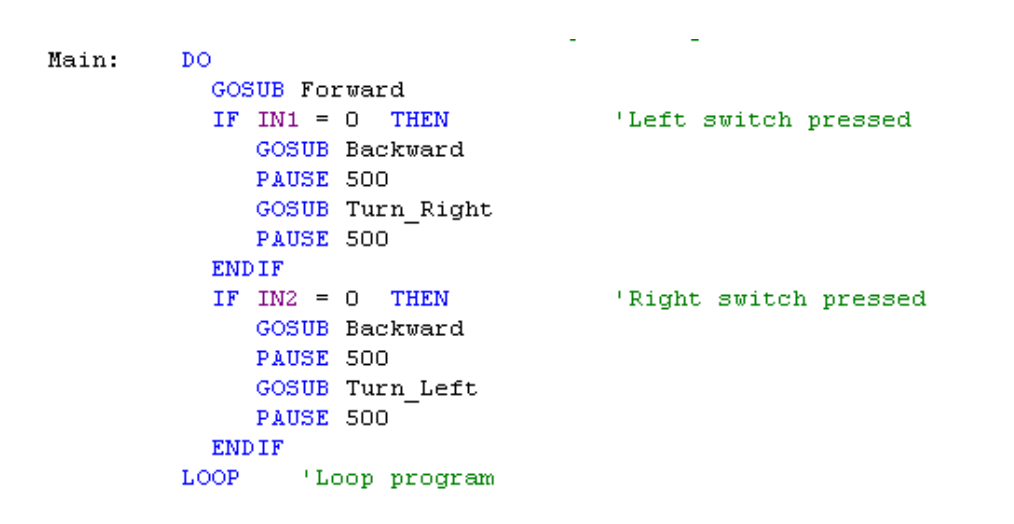

3. Create a program that waits for two switches to be pressed at the same time before starting. *(Add your code here): (Hint: if IN1=0 AND IN2=0 THEN)*

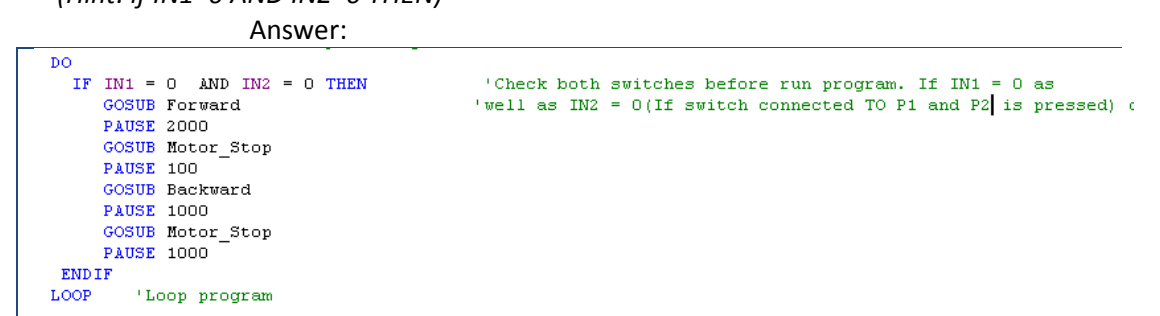

# <span id="page-7-0"></span>**4 Distance sensors**

## 4.1 **Operation**

The Infrared detector module, found in the Robostamp kit, can measure distances ranging from 4 to 30cm using infrared light. This means that the robot can avoid obstacles without making contact. The sensor cable is connected to the analog inputs on the

controller board. Example: If sensor connected to Analog 3, read from channel 3 in your RD\_ADC.

#### **We use code, supplied with the Basic StampEditor code, to read the distance sensor values:**

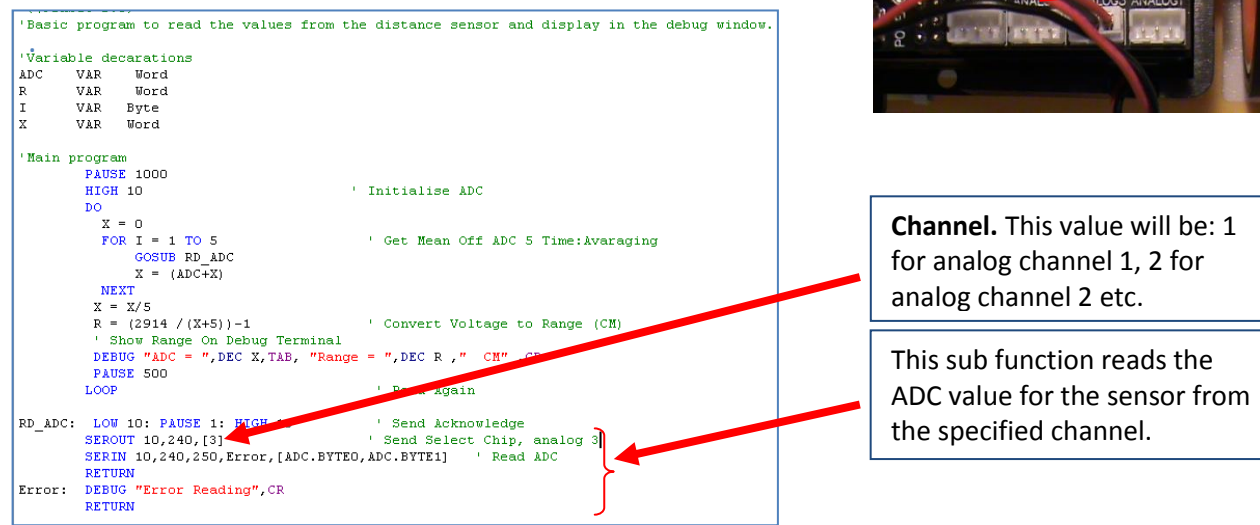

#### **Figure 3. Use the ReadDistanceSensors.bsp to read the sensor values**

To make sure we understand the calibration of these sensors we measure the values the sensor measures for obstacles different distances from it.

Katana Dunn 18 December 2009

## **Follow these steps.**

1. Run the program *ReadDistanceSensors.bsp* and keep the programming cable in. The debug window will appear. Observe the ADC values and the calculated range values.

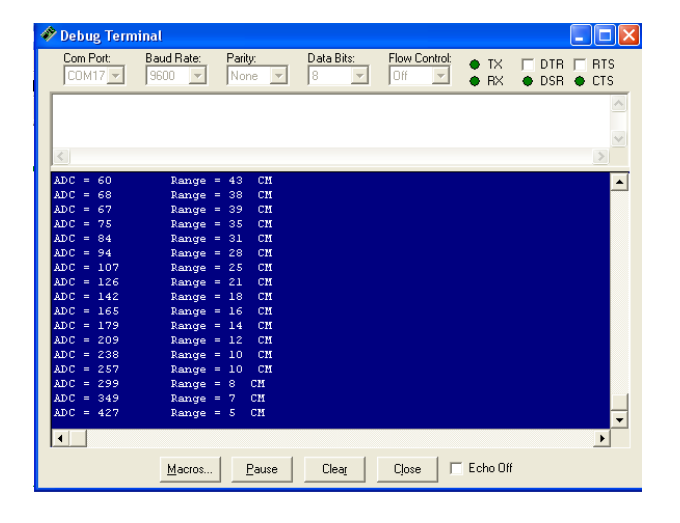

2. Use a ruler in front of your robot, as shown.

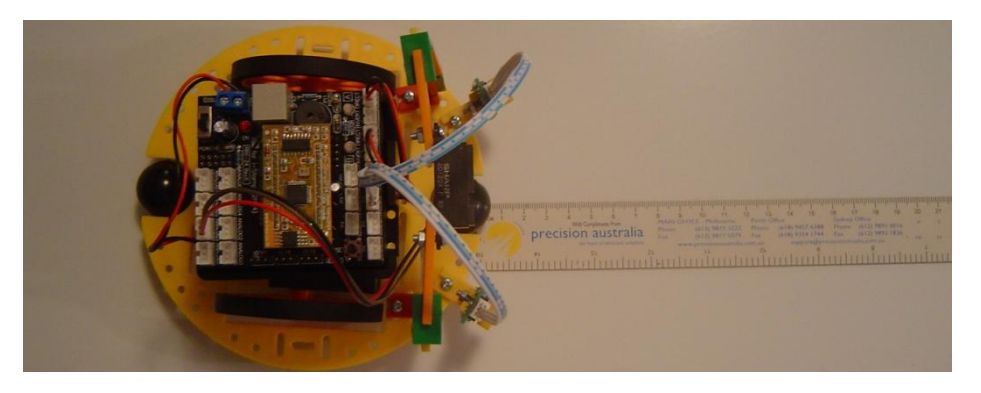

3. Put your hand (or a book) in front and move it closer and further away from the distance

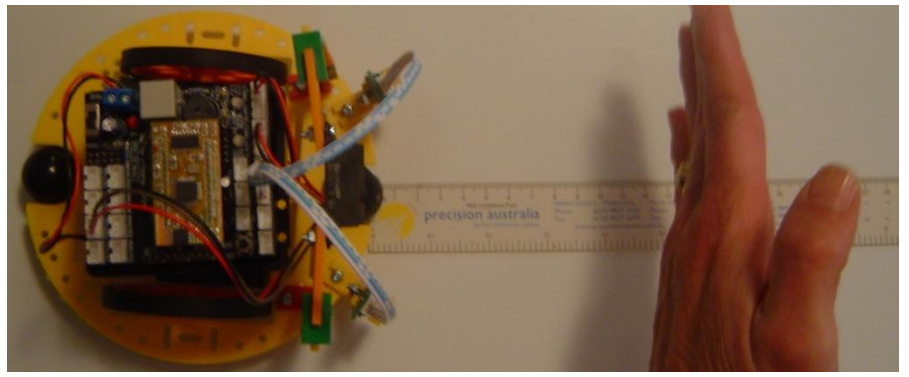

sensor.

## **4. Complete the following table.**

The first column is the value read from the ruler. Use values from 1cm to 40cm away (Put your hand or another object in the position as shown) and read the ADC and range value from the debug window.

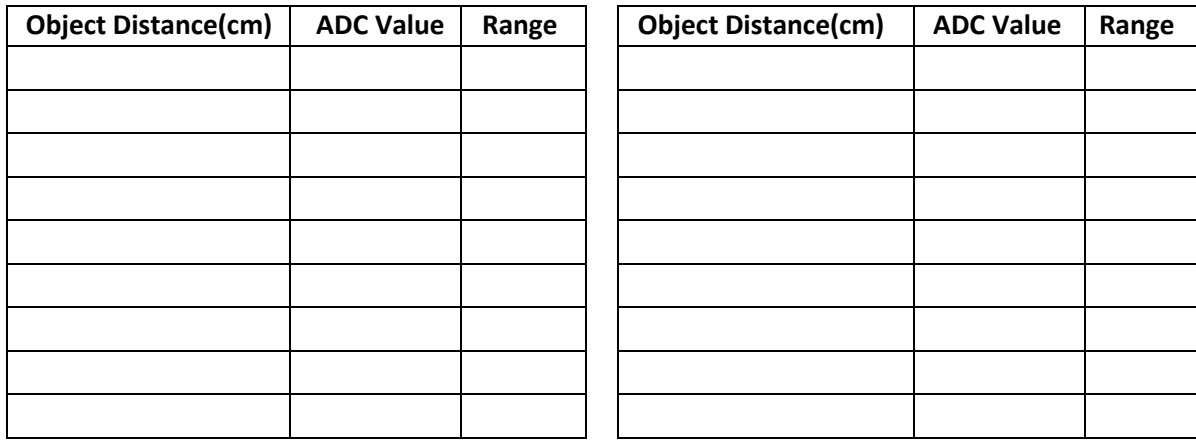

The values can be used to make your code clever. You can use it to determine when the robot reads a certain value that it will do something. Use the same if statement that you used in the switch challenge.

## 4.2 **Challenges:**

1. Create code so that the robot turns without touching a wall. Keep your start switch from

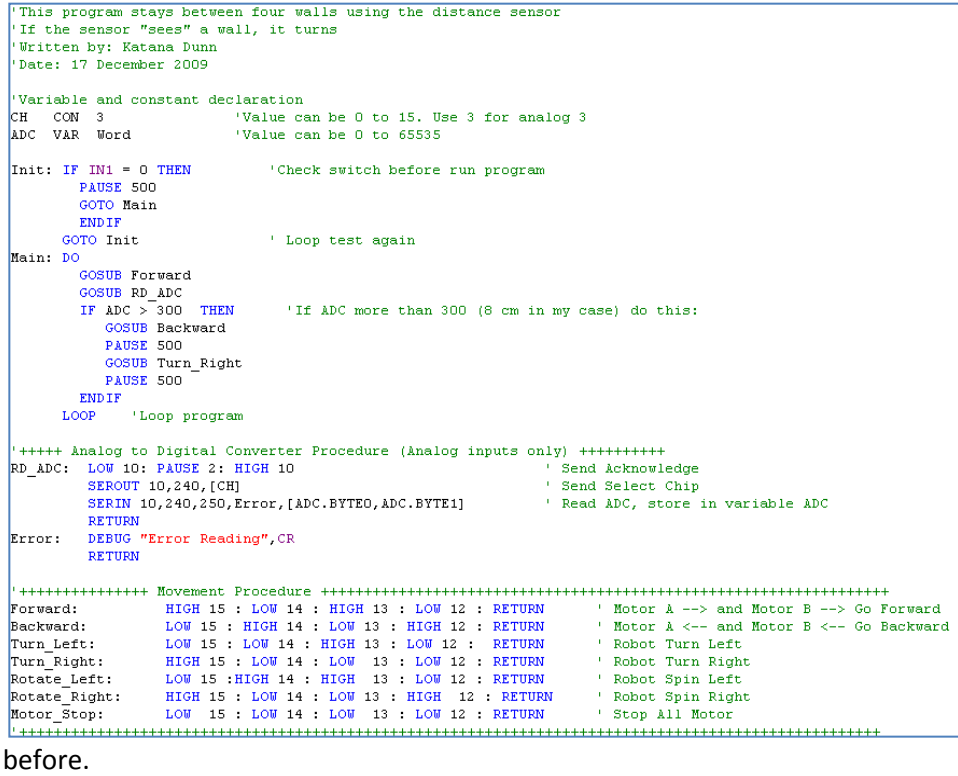

2. Modify the code to make the robot spin/dance when it detects an object. Be creative.